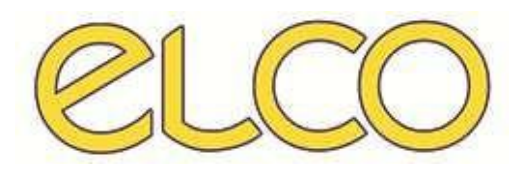

The Healthcare Solution

# **Modulo Onesys – Cartella di ricovero**

*Ospedale S.Martino* 

# **SOMMARIO**

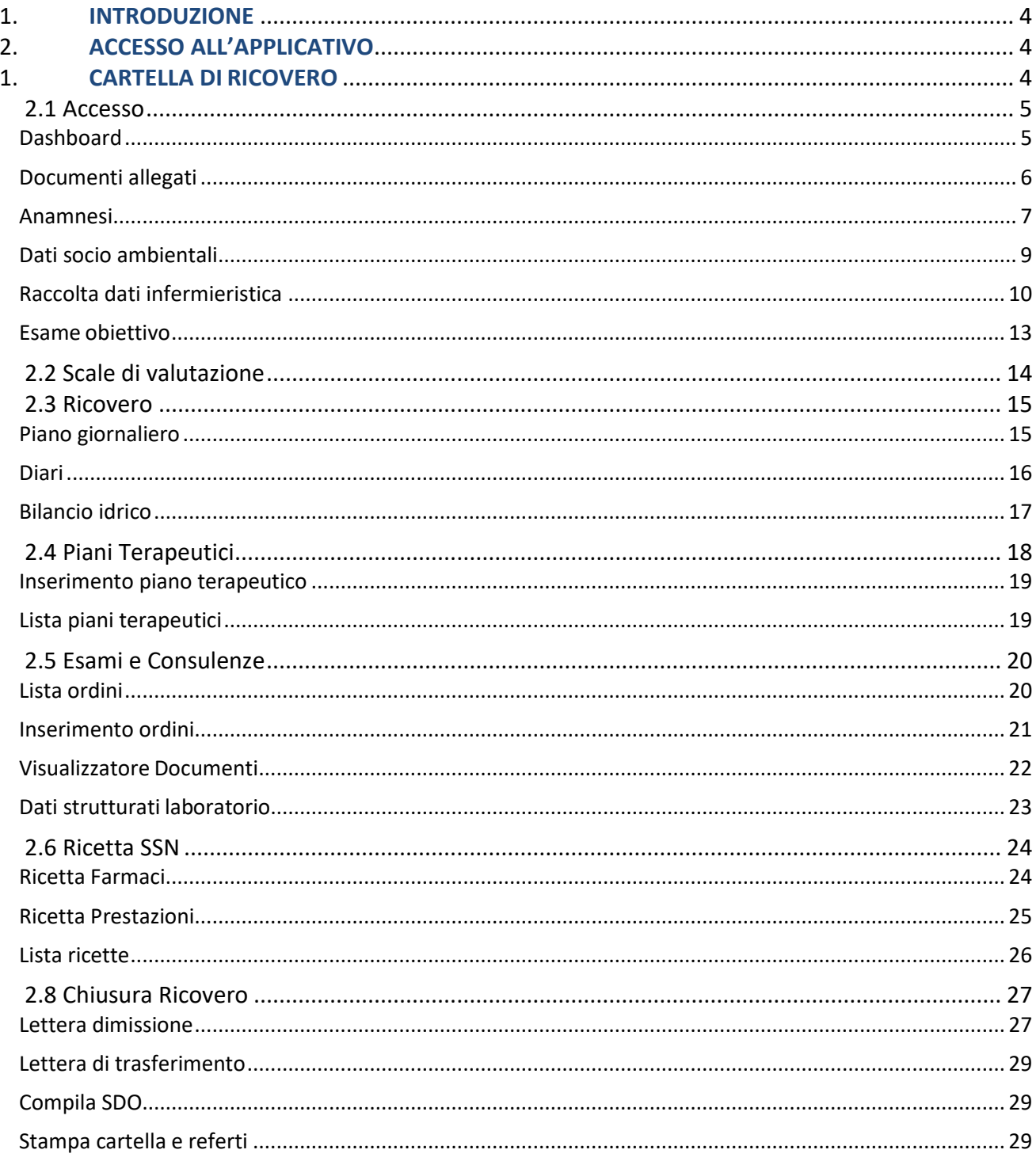

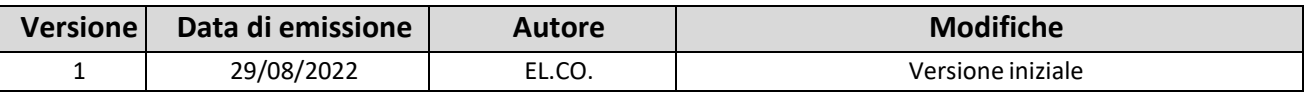

# <span id="page-2-0"></span>**1. INTRODUZIONE**

Il presente documento descrive le principali funzionalità della soluzione tecnica Cartella Clinica, ad oggi utilizzata presso l'Ospedale San Martino, che consente di gestire informaticamente l'intero iter diagnosticoterapeutico del paziente durante il suo ricovero.

La cartella clinica informatizzata è un sistema digitale in grado di raccogliere i dati inerenti lo stato di salute e di cura individuale, attività ed eventi legati al paziente.

# <span id="page-2-1"></span>**2. ACCESSO ALL'APPLICATIVO**

Per accedere all'applicativo apparirà la schermata di accesso:

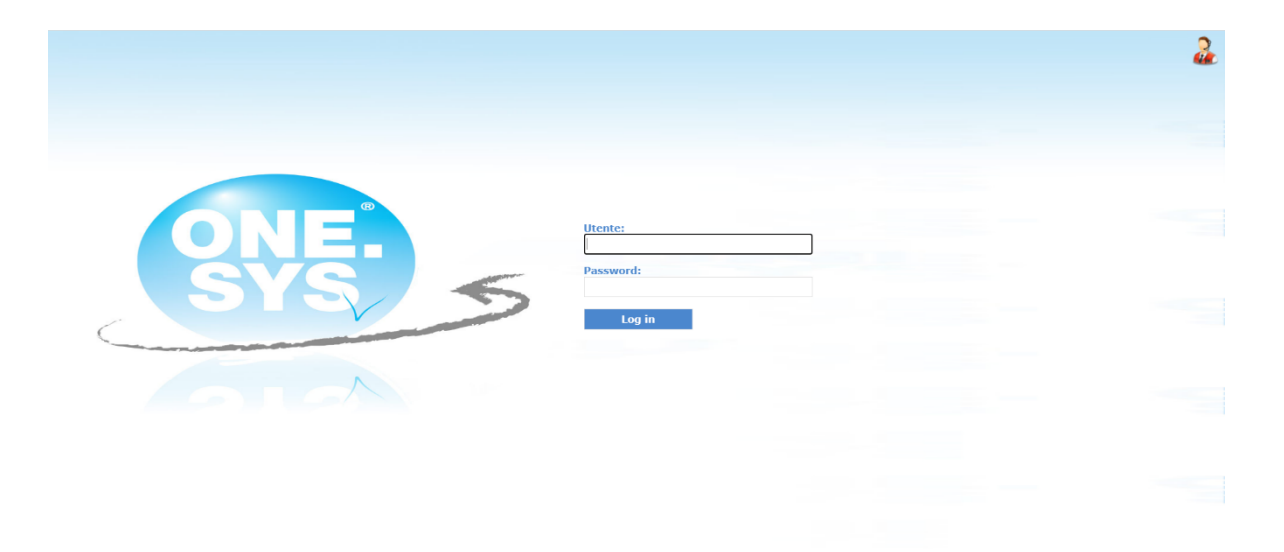

È possibile effettuare l'accesso al programma inserendo nella schermata di accesso le credenziali di dominio che vengono utilizzate per accedere al sistema.

# <span id="page-2-2"></span>**3. CARTELLA DI RICOVERO**

Per entrare all'interno della cartella di ricovero è necessario entrare all'interno del modulo "Onesys – ADT". Una volta entrati nel modulo, è necessario cercare il paziente all'interno della schermata "Ricerca ricoverati". Trovato il paziente d'interesse, per entrare all'interno della Cartella di Ricovero, è necessario

cliccare su .

Una volta cliccato, si entrerà all'interno della cartella di ricovero del paziente selezionato.

Cliccando sul nome e cognome del paziente, si ha la possibilità di visualizzare la scheda anagrafica del paziente, la lista dei ricoveri e dei trasferimenti che sono stati effettuati dal paziente e il consenso DSE. Di fianco al cognome e nome del paziente sono presenti tre linee, cliccando su queste si entra all'interno della cartella di ricovero.

Ogni macro-sezione è suddivisa in altre sezioni, ognuna relativa a una diversa funzionalità in merito alla gestione del ricovero.

Le macro-sezioni si suddividono in:

- Accesso;
- Scale di valutazione;
- Ricovero;
- Piani terapeutici;
- Esami/consulenze;
- Ricetta SSN;
- Chiusura ricovero

## **3.1 Accesso**

<span id="page-3-0"></span>Nella sezione sono presenti le informazioni in merito all'accesso del paziente in reparto: i dati anagrafici, documenti allegati, dati relativi all'anamnesi del paziente, dati socio – ambientali, raccolta dati infermieristici e informazioni relative all'esame obiettivo.

#### <span id="page-3-1"></span>**Dashboard**

Questa sezione contiene informazioni di carattere generale quali le informazioni anagrafiche del paziente, le informazioni sul ricovero, un riepilogo dei diari clinici del paziente, un resoconto dei documenti del paziente, allerte e avvertenze.

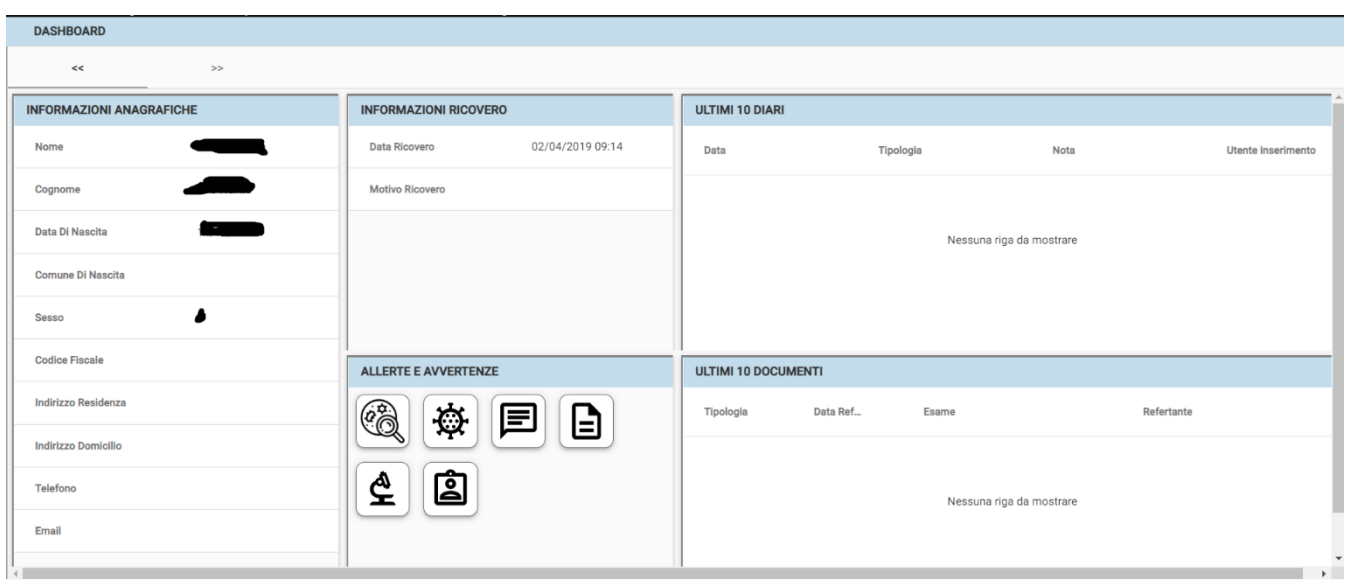

Cliccando sulla freccia a destra, sotto al nome del paziente, è possibile andare nella schermata seguente, sempre di riepilogo di dati generali, in cui sono presenti il processo assistenziale, le ultime rilevazioni, allergie e intolleranze del paziente e lesioni e presidi.

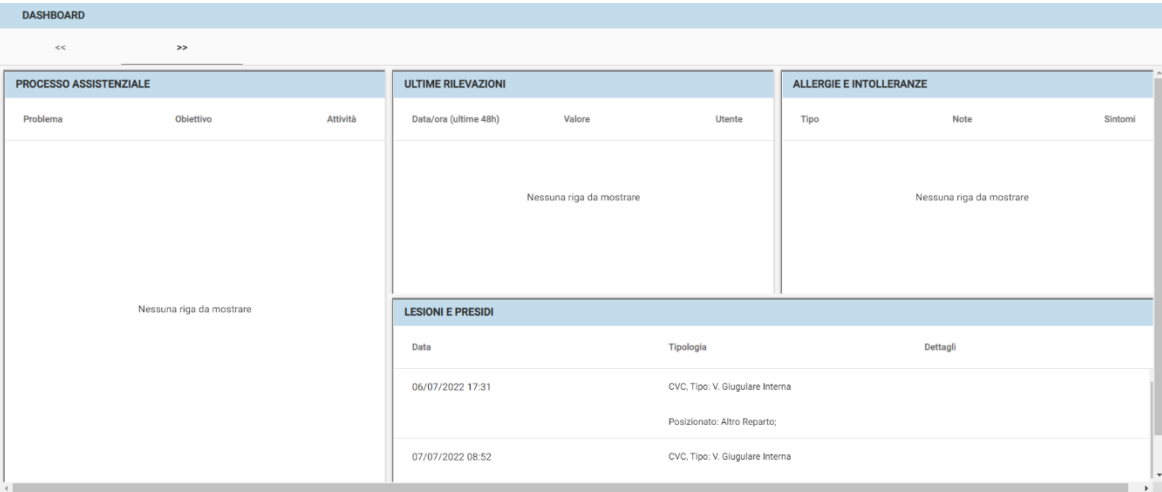

#### <span id="page-4-0"></span>**Documenti allegati**

In questa sezione è possibile poter allegare un documento del paziente e visualizzare quelli già presenti.

Per allegare un documento, è necessario cliccare sul pulsante

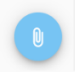

Una volta cliccato sul pulsante si aprirà una schermata da cui sarà possibile allegare un file. Per allegarlo, è necessario selezionare il file da allegare e, una volta che è stato inserito inserire la *Categoria*, il nome e le note. Una volta che sono stati compilati i campi, occorre cliccare su ALLEGA.

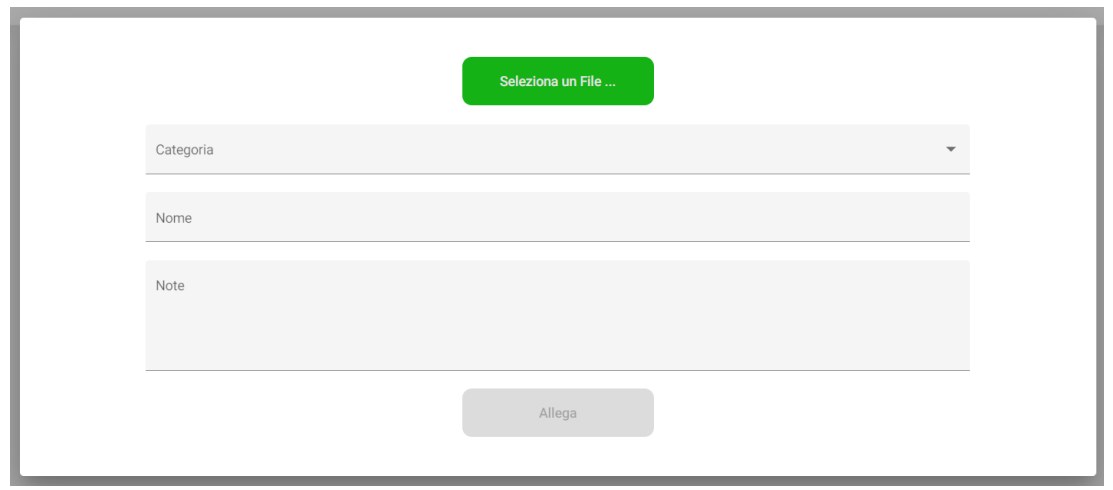

#### <span id="page-5-0"></span>**Anamnesi**

L'anamnesi viene gestita mediante una serie di schede strutturate che consentono l'inserimento di tutte le informazioni anamnestiche relative al paziente.

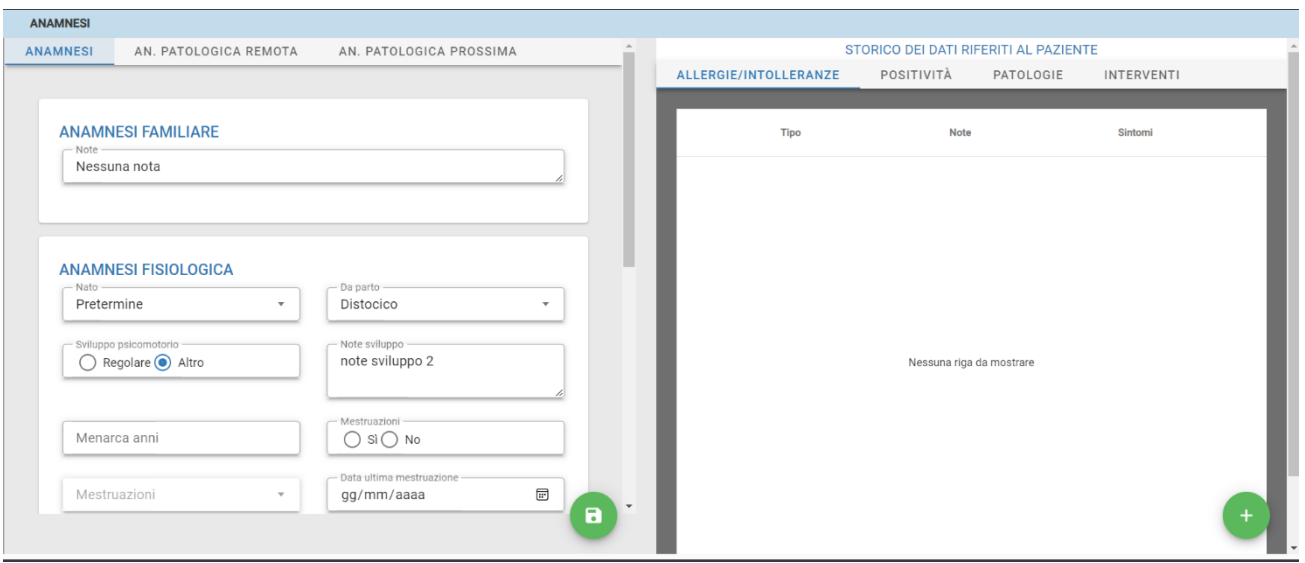

Nel dettaglio la funzionalità Anamnesi è divisa nelle seguenti sezioni:

- **Anamnesi Familiare**: raccolta di dati anamnestici sui parenti prossimi, utile solamente per identificare familiarità con alcune patologie;
- **Anamnesi Fisiologica**: raccolta di dati relativi allo sviluppo del soggetto;
- **Abitudini di vita**: raccolta di dati relativa alle abitudini di vita del paziente;
- **Anamnesi professionale**: raccolta di dati relativi a possibili insorgenze di patologie generate dall'attività lavorativa.

Spostandosi nella scheda Anamnesi patologica remota si nota la divisione in:

- **Anamnesi patologica remota**: raccolta di dati relativi alla descrizione cronologica di tutti gli interventi morbosi intercorsi durante la vita del paziente;
- **Interventi chirurgici**: descrizione puntuale di tutti gli interventi chirurgici subiti dal paziente prima dell'episodio corrente;

Spostandosi nella scheda Anamnesi patologica prossima si ha divisione in:

- **Anamnesi patologica prossima**: descrizione delle motivazioni che hanno reso necessaria l'apertura dell'episodio di ricovero corrente;
- **Allergie e intolleranze**: descrizione delle allergie e delle intolleranze, se presenti, a carico del paziente.

Nella sezione Storico dei dati riferiti al paziente è possibile visualizzare lo storico di dati relativi ad allergie/intolleranze, positività, patologie ed interventi.

Per aggiungere allergie, positività, patologie al paziente è necessario cliccare sul pulsante verde da cui si apre una pagina di inserimento delle informazioni relative al paziente:

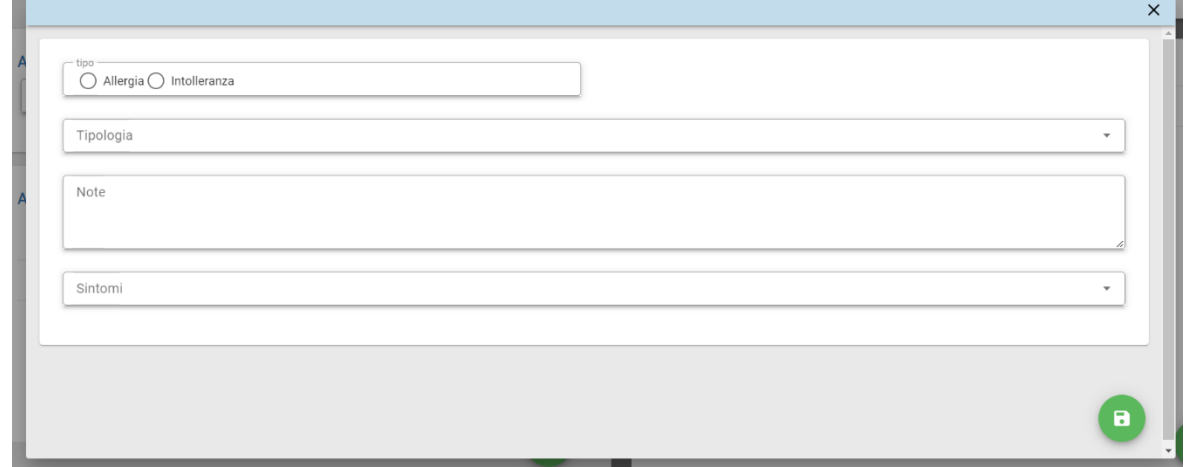

Una volta che sono stati compilati, per effettuare il salvataggio è necessario cliccare sul tasto verde in fondo alla pagina. Verrà popolato il campo all'interno dell'elenco dello storico dei pazienti, come si può vedere dalla schermata che segue:

#### STORICO DEI DATI RIFERITI AL PAZIENTE

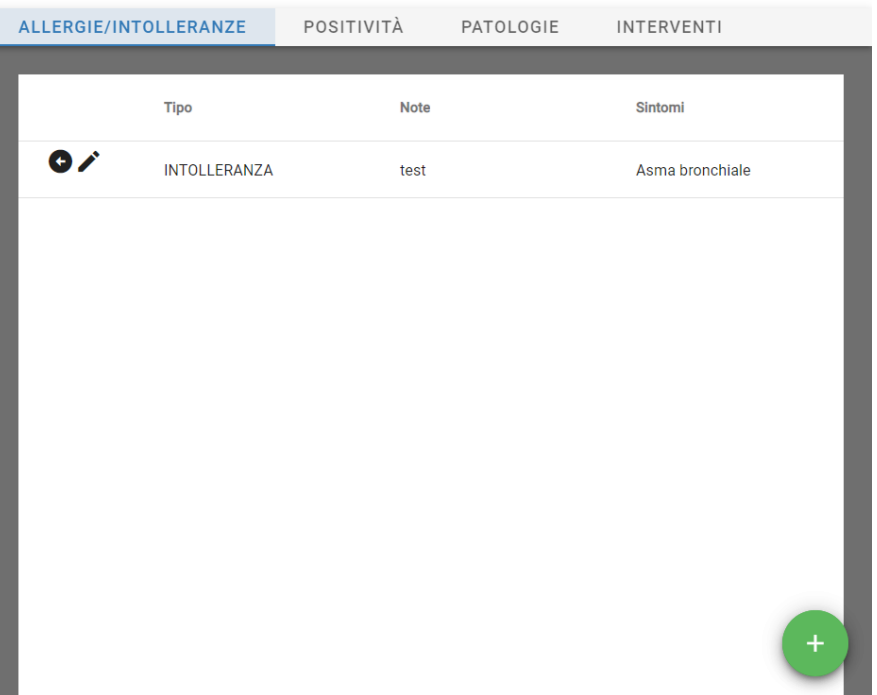

Cliccando sulla freccia nera di fianco alla riga dell'allergia, viene effettuato il passaggio dalla scheda di storico alla scheda dell'anamnesi relativa alla casistica indicata dalla tipologia di dato.

#### <span id="page-7-0"></span>**Dati socio ambientali**

In questa sezione è possibile inserire dati relativi al paziente indicato, quali:

- **Dati generali**: professione, provenienza, un recapito telefonico del paziente, lo stato civile, se il paziente vive solo, se vive in una struttura e la comprensione o meno della lingua italiana;
- **Assistenza sociale**: disponibilità di assistenza in ospedale, disponibilità di assistenza a domicilio, invalidità civile, indennità di accompagnamento, utilizzo di servizi sociali, orientamento religioso, persona interdetta, persona inabilitata e amministratore di sostegno;
- **Riferimenti**;
- **Note**.

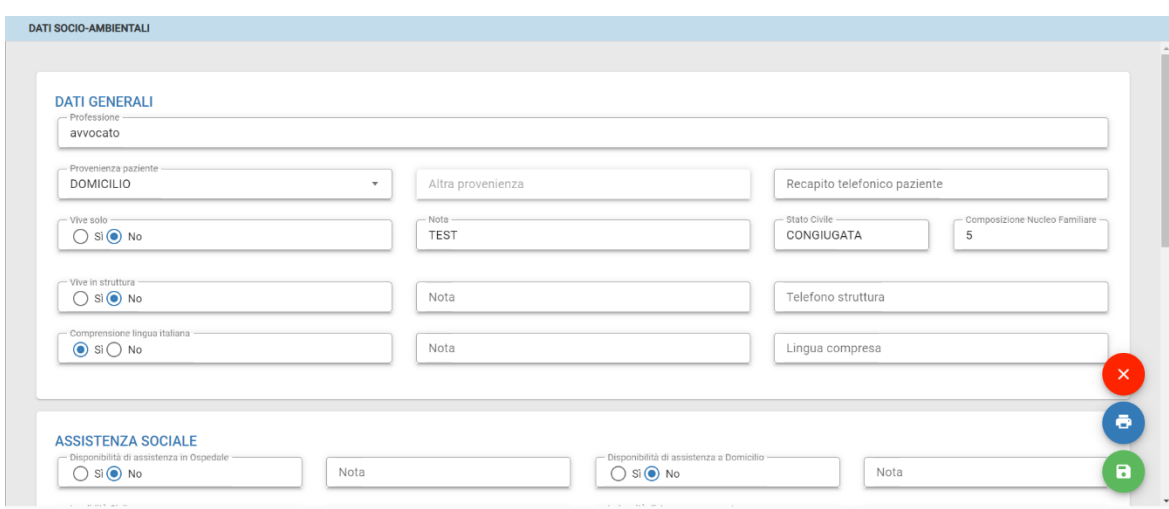

Per effettuare il salvataggio dei dati, cliccare sull'icona verde mentre dall'icona blu è possibile poter stampare la schermata dei dati.

Per tornare indietro cliccare sull'icona rossa.

## <span id="page-8-0"></span>**Raccolta dati infermieristica**

Da questa sezione si entra nella sezione dedicata alla raccolta dei dati effettuata all'accesso del paziente in reparto. La schermata è suddivisa in due schede, Raccolta dati periodica e Processo Assistenziale.

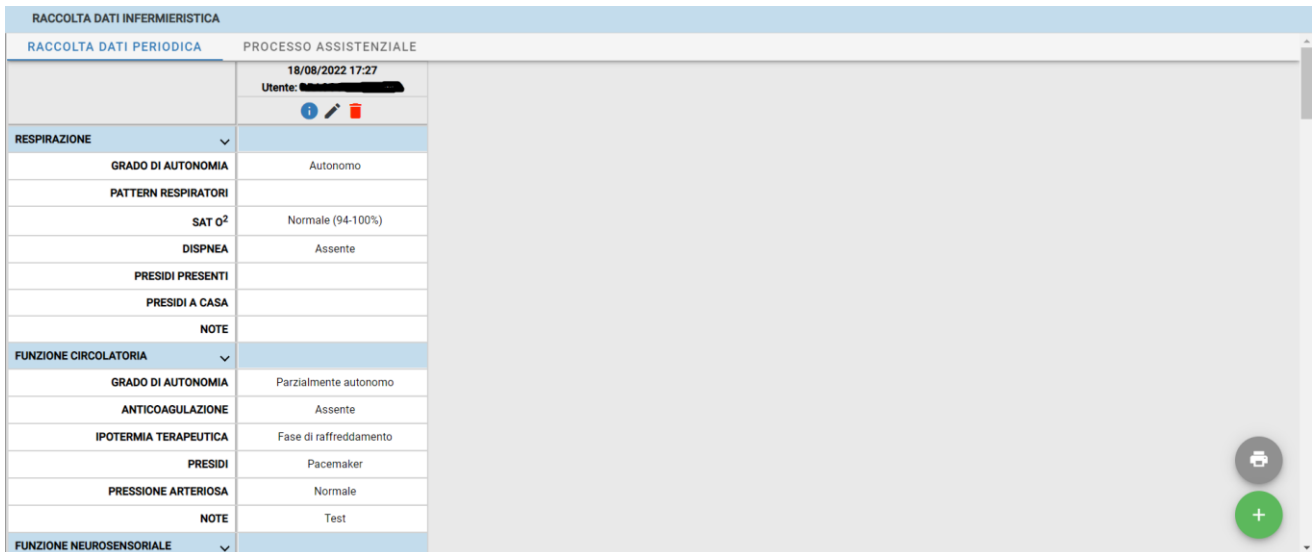

Per inserire nuovi dati all'interno della scheda, è necessario cliccare sul pulsante verde in fondo alla pagina. Una volta entrati nella pagina di inserimento dei dati, è possibile compilare le schede indicate, scegliendo tra le opzioni proposte all'interno del singolo campo. Una volta che sono stati indicati i campi richiesti, cliccare sul

tasto verde, per effettuare una stampa cliccare sul tasto con la stampante presente mentre per uscire cliccare sul tasto rosso.

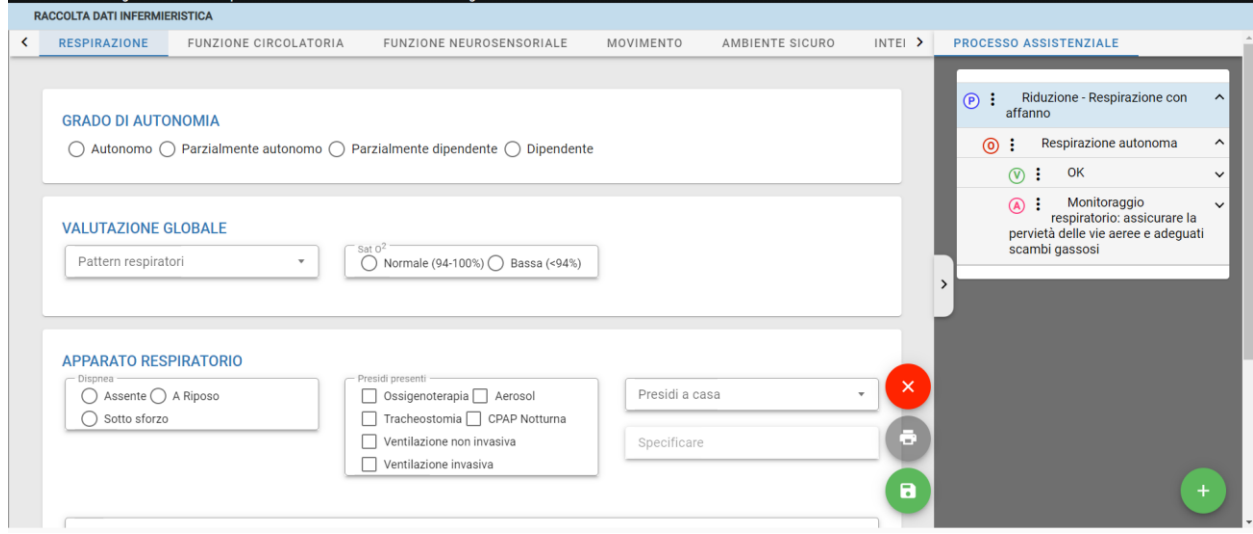

Per la modifica del processo assistenziale, invece, è necessario cliccare nella scheda *Processo assistenziale*.

Una volta entrati, è possibile poter visualizzare il processo assistenziale presente e aggiungerne uno nuovo, sempre cliccando sul tasto verde in fondo alla pagina.

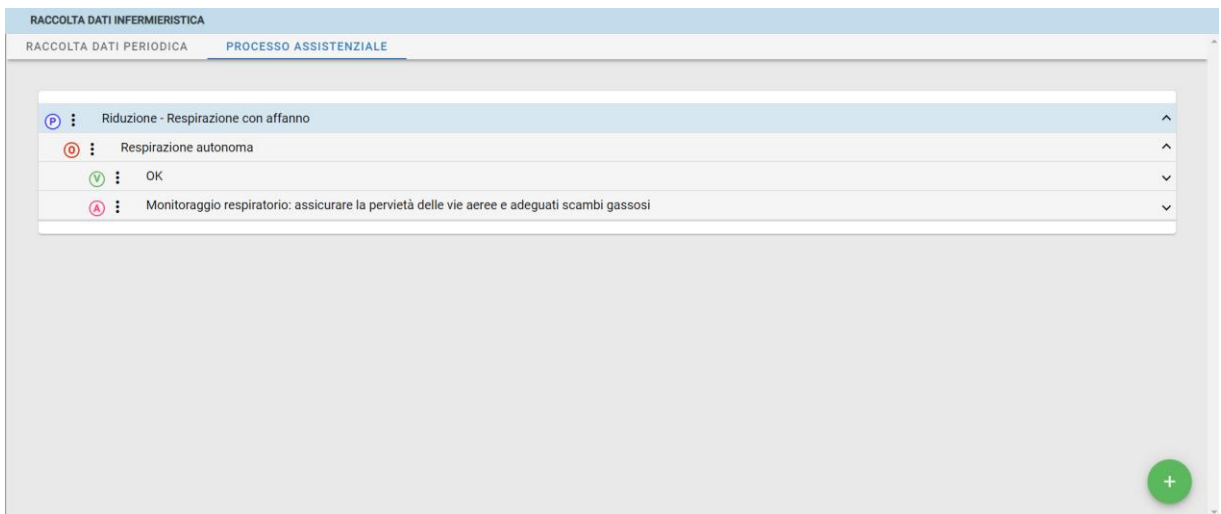

È possibile poter scegliere se inserire un nuovo problema, un nuovo obiettivo, la valutazione e l'attività che si vuole effettuare. Cliccando su *Problema*, si entra in una schermata in cui viene richiesto l'ambito assistenziale, da scegliere tra quelli presenti, il problema, ad esempio perdita, i fattori correlati ed eventuali note. Una volta che è stata compilata la schermata relativa al problema, è possibile scegliere se cliccare su "*Salva e chiudi*", salvando e chiudendo il processo, oppure cliccare su *Salva e inserisci obiettivo*, andando nella schermata di inserimento dell'obiettivo

Andando su Obiettivo, è obbligatorio inserire il Problema indicato precedentemente, iniziando a scrivere le prime lettere compare in automatico la scritta, la data di inizio obiettivo, la data di rivalutazione e l'obiettivo da raggiungere. Successivamente, è necessario inserire la *Valutazione* del problema, mettendo la data in cui è stata effettuata la valutazione della problematica, la valutazione e lo stato dell'obiettivo, se raggiunto, parzialmente raggiunto oppure non raggiunto.

Nella schermata *Attività* viene richiesto l'inserimento del problema. Per aggiungere una nuova attività è necessario cliccare sul tasto verde *Attività* oppure sul tasto blu *Selezione pacchetti* per inserire un pacchetto di quelli già presenti.

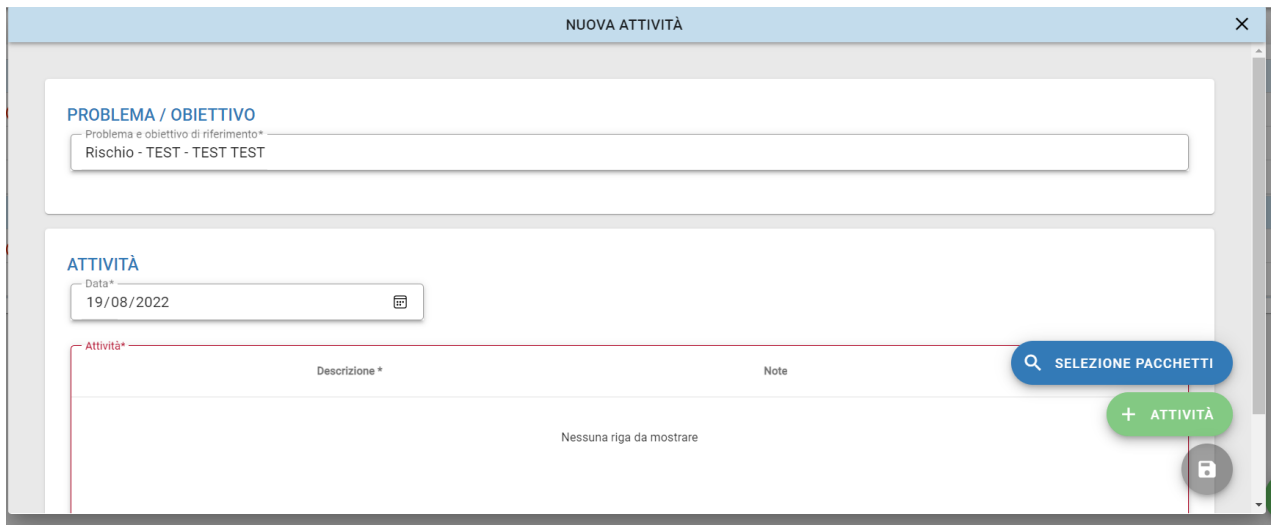

Una volta cliccato su *Attività* si apre la schermata in cui inserire l'attività che è stata effettuata ed eventuali note. L'attività viene scelta tra quelle rese disponibili.

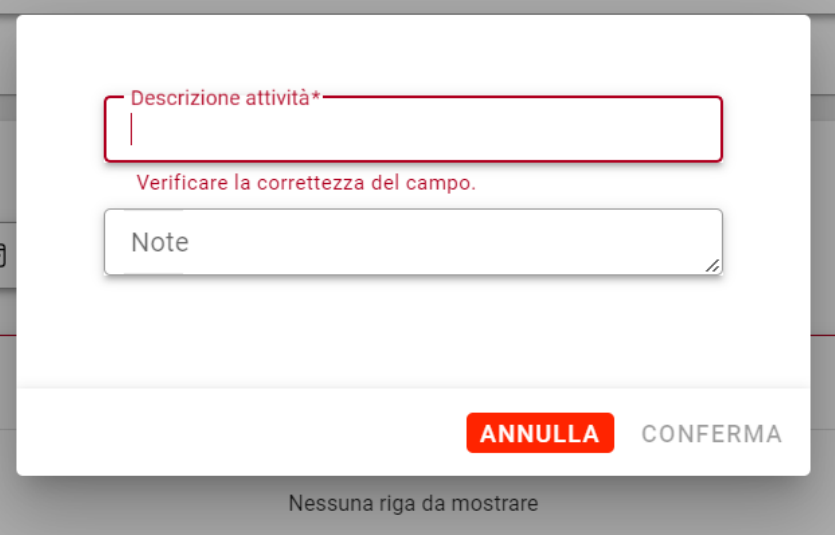

Una volta che è stata salvata l'attività, il Processo assistenziale risulta completo. Il processo è sempre modificabile, andando sui tre pallini di fianco alla riga del problema, obiettivo, valutazione e attività.

#### <span id="page-11-0"></span>**Esame obiettivo**

L'Esame Obiettivo permette la gestione sia delle informazioni cliniche comuni a tutti i reparti sia di quelle specialistiche di un determinato reparto e/o specialità.

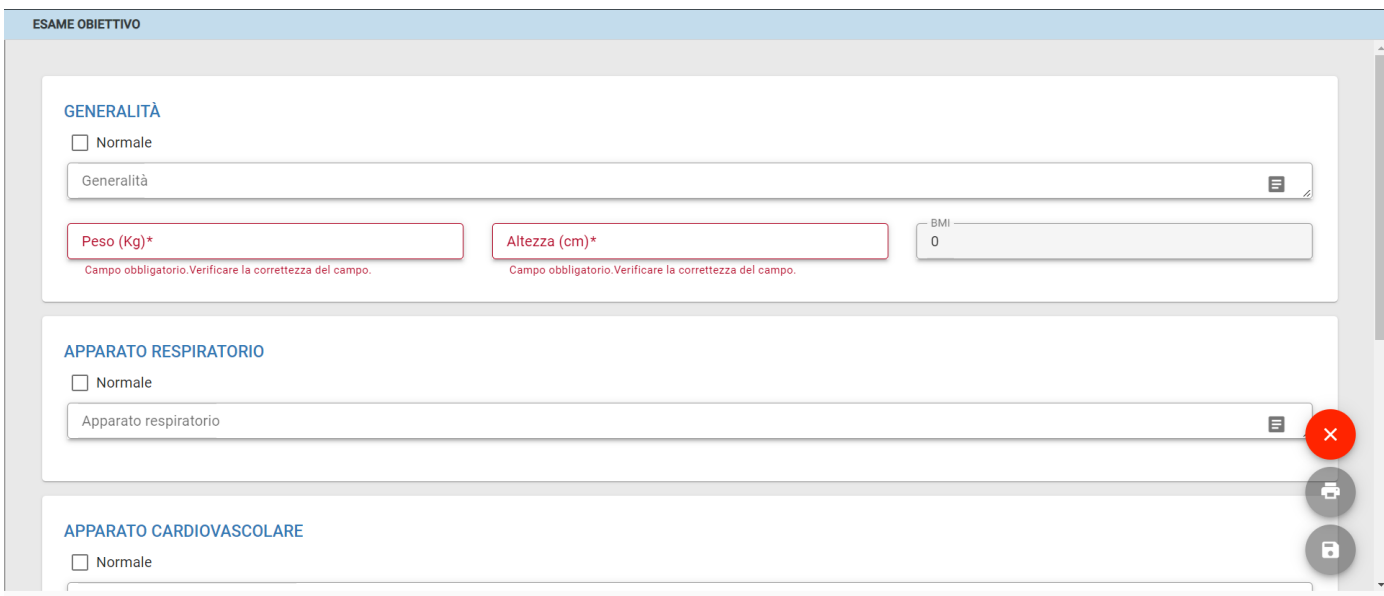

Le informazioni cliniche gestite all'interno dell'esame obiettivo sono le seguenti:

- **Generalità**: raccolta di tutti i dati generali allo stato di salute attuale del paziente, come il peso, l'altezza, BMI;
- **Apparato respiratorio**: descrive lo stato dell'apparato respiratorio;
- **Apparato cardiovascolare**: descrive lo stato dell'apparato cardiovascolare;
- **Apparato digerente**: descrive lo stato dell'apparato digerente;
- **Altri apparati**;

Per effettuare il salvataggio, è necessario cliccare sull'icona di salvataggio in fondo alla pagina. Se non sono presenti informazioni cliniche particolari, si può cliccare sul quadratino di fianco alla scritta *Normale*, in questo caso verrà popolato il campo inserendo la dicitura "*No reperti alterati o patologici*".

# **3.2 Scale di valutazione**

<span id="page-12-0"></span>Le scale di valutazione sono importanti nell'ottica di un efficace inquadramento e monitoraggio del paziente (dal punto di vista medico ed infermieristico) e nella gestione di tutto il percorso di cura dello stesso. Di seguito, si elencano le scale di valutazione sul sistema Onesys:

- Andamento scale;
- Scala di Braden;
- Scala di Cam-icu;
- Scala di Conley;
- Scala di Barthel;
- Behavioral Pain Scale;
- Bedside shivering assessment scale;
- Glasgow coma scale;
- Richmond agitation-sedation scale.

Per visualizzare l'andamento delle scale è necessario cliccare su *Andamento scale* e, una volta entrati, selezionare il tipo di scala di cui si vuole monitorare l'andamento.

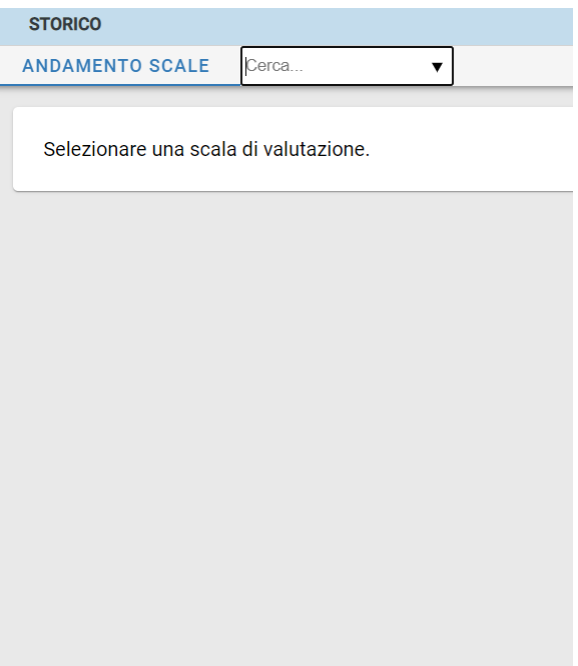

# **3.3 Ricovero**

<span id="page-13-0"></span>Dalla gestione ricovero è possibile avere informazioni in merito al Piano Giornaliero, i diari, il bilancio idrico e le diete del paziente.

#### <span id="page-13-1"></span>**Piano giornaliero**

Nella sezione è possibile poter avere una visione globale dell'andamento del paziente durante il ricovero. Viene data la possibilità di inserire informazioni in merito alla temperatura del paziente, la diuresi, l'alvo, il dolore, la frequenza respiratoria, la frequenza cardiaca e la pressione arteriosa. Inoltre, è possibile avere informazioni in merito alle lesioni e sonde/cateteri.

Per poter inserire una nuova rilevazione nel grafico, è necessario fare un doppio click sulla rilevazione di interesse, ad esempio *Temperatura- gradi*, una volta cliccato, compare nella parte bassa dello schermo il tasto *Nuova rilevazione* in cui è possibile inserire la rilevazione che è stata effettuata.

Una volta che è stata inserita la rilevazione, bisogna cliccare sul tasto verde per effettuare il salvataggio.

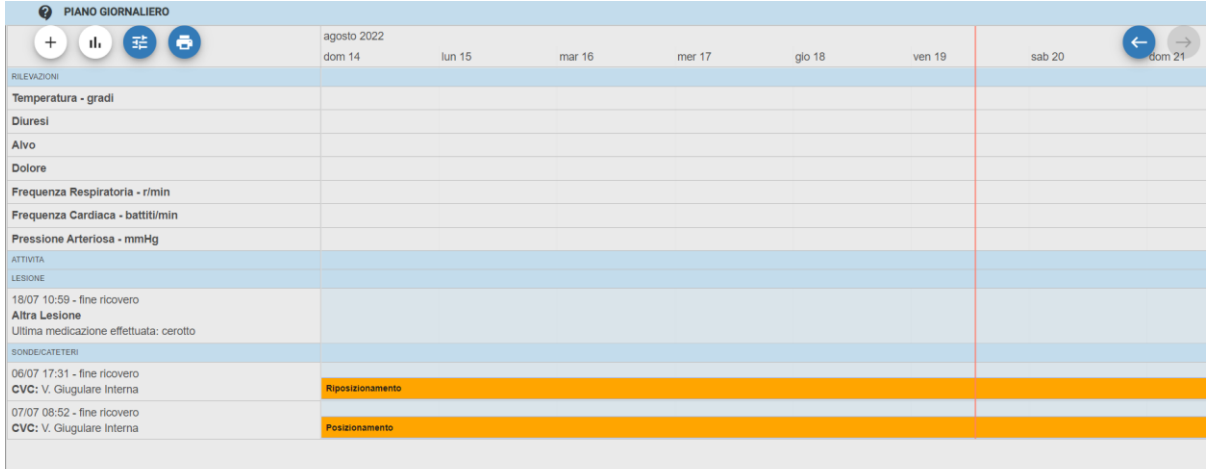

I tasti presenti nella parte alta della schermata permettono di inserire una nuova prescrizione, visualizzare il piano giornaliero coi grafici, impostare i filtri per la visualizzazione del piano giornaliero ed effettuare una stampa del piano.

Le frecce permettono di spostarsi avanti e indietro nel piano giornaliero.

In merito alla visualizzazione tramite grafico, è possibile poter filtrare per un periodo che comprende tutto il ricovero oppure solamente un periodo specifico. Inoltre, si può filtrare la ricerca anche per le rilevazioni, selezionando solamente quelli di proprio interesse.

#### <span id="page-14-0"></span>**Diari**

Il sistema consente la redazione dei diari medici ed infermieristici per la descrizione del decorso delle patologie e di altri fatti clinici rilevanti. L'applicativo prevede, inoltre, la possibilità di inserire diversi diari, associati ad altre figure professionali, che possono intervenire lungo il percorso curativo del paziente.

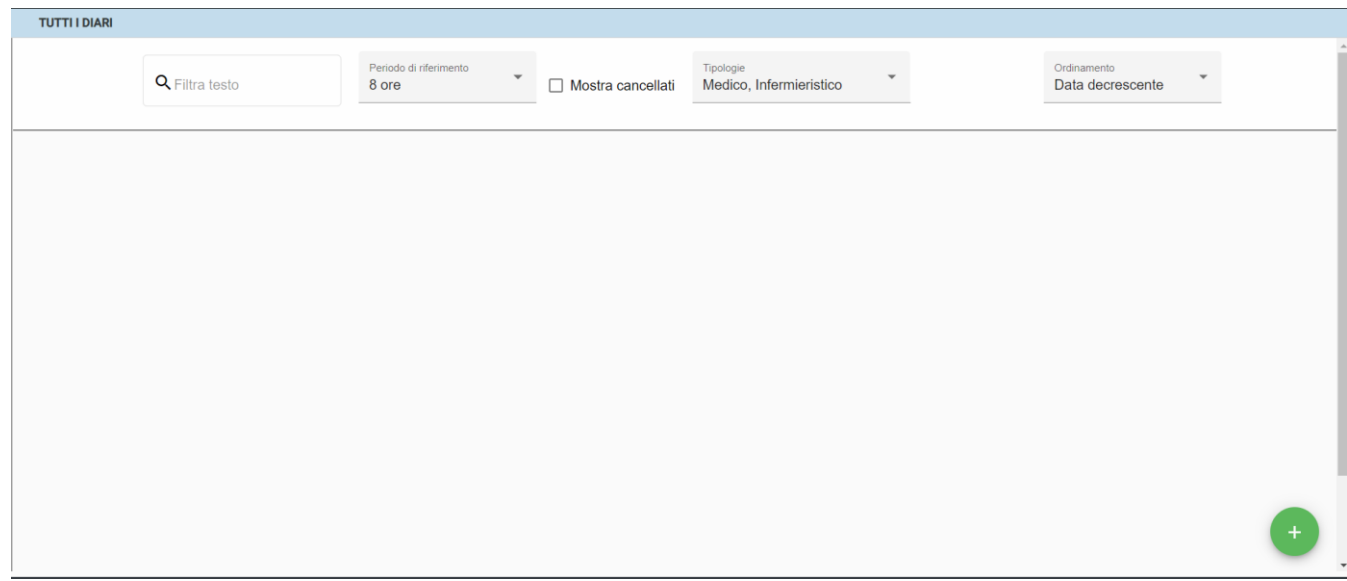

La ricerca può essere effettuata filtrando in merito al testo che è stato inserito, al periodo di riferimento in cui è stato scritta l'informazione (il periodo va da 8 ore prima a tutto il tempo del ricovero), la possibilità di filtrare in base al diario medico o al diario infermieristico, l'ordinamento ovvero per data decrescente, per data crescente e per l'ordine alfabetico del paziente. C'è anche la possibilità di mostrare i diari che sono stati precedentemente cancellati.

Per aggiungere un nuovo diario, è necessario cliccare sul tasto verde. Da lì sarà possibile poter aggiungere il testo del diario, salvando in automatico la data e l'ora in cui il diario è stato compilato. Una volta che è stato scritto, è necessario cliccare sul bottone *SALVA* per effettuare il salvataggio all'interno della lista dei diari.

#### <span id="page-15-0"></span>**Bilancio idrico**

Nella sezione è possibile poter visualizzare la lista dei bilanci idrici che sono stati effettuati dal paziente.

Per poter inserire un nuovo bilancio, è necessario cliccare su *Inserisci Bilancio*. Una volta entrato nella schermata di inserimento del bilancio, vengono richiesti i diversi dati per le entrate e le uscite. Per effettuare il calcolo della somma di tutte le uscite e tutte le entrate, è necessario cliccare su Uscite ed Entrate per avere la somma, automaticamente verrà calcolato il bilancio.

Per effettuare il salvataggio del bilancio si trova il tasto *Registra* in fondo alla pagina. Per tornare alla pagina di riepilogo dei bilanci, cliccare sul tasto *Annulla*.

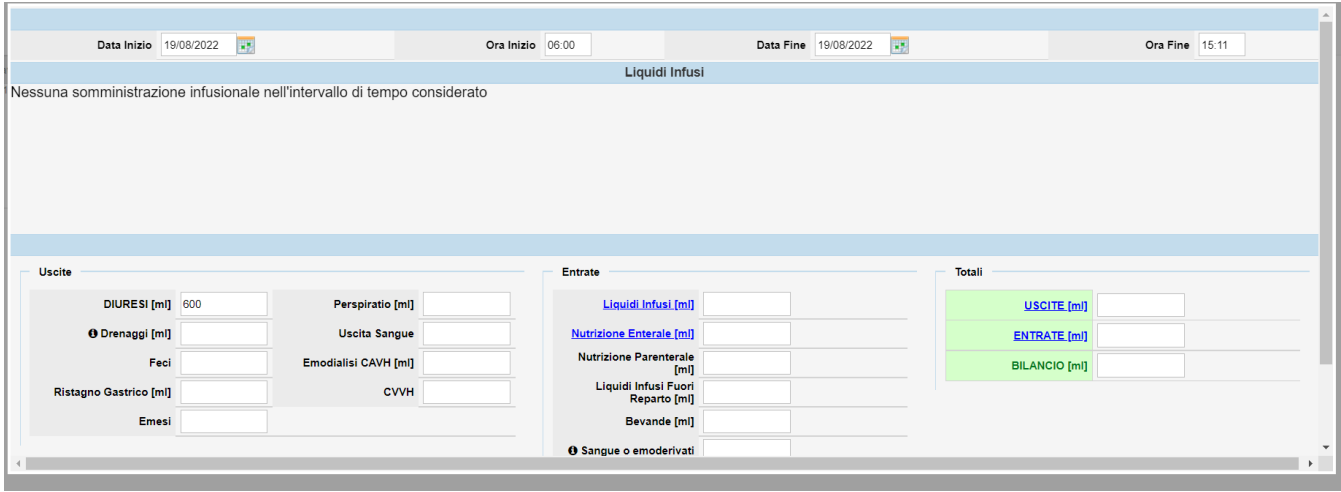

Una volta che è stato registrato, questo comparirà nella schermata principale di riepilogo dei bilanci che sono stati effettuati.

È possibile poter filtrare la ricerca per i bilanci che sono stati effettuati nelle ultime 24 ore, nelle ultime 12 ore, i bilanci parziali oppure tutti i bilanci che sono stati effettuati sul paziente.

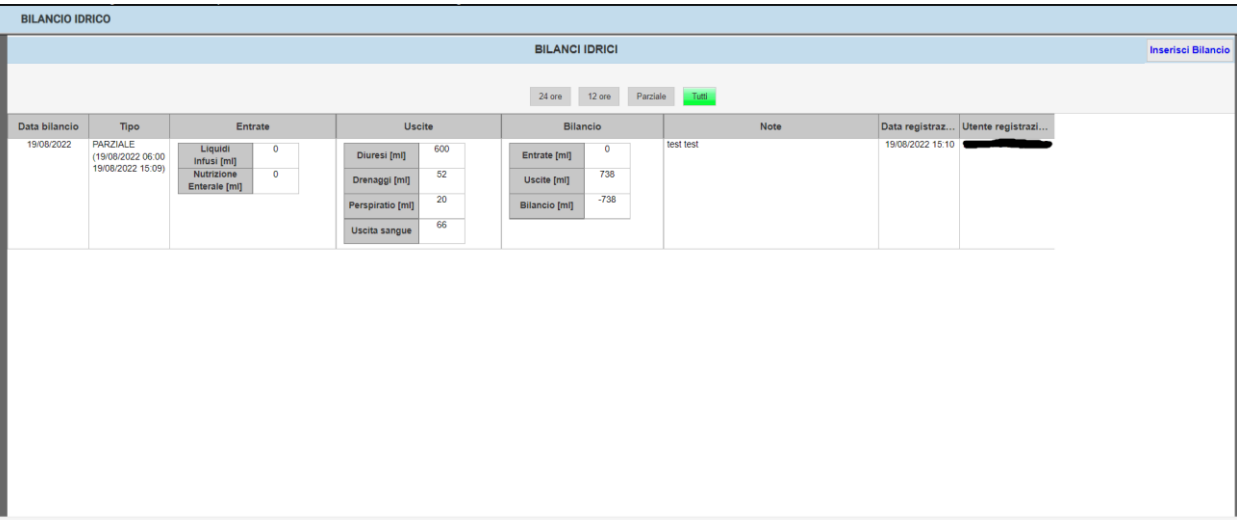

# **3.4 Piani Terapeutici**

<span id="page-16-0"></span>Nella sezione è possibile procedere con l'inserimento di un piano terapeutico per il paziente e la consultazione della lista dei PT che sono stati inseriti.

#### <span id="page-17-0"></span>**Inserimento piano terapeutico**

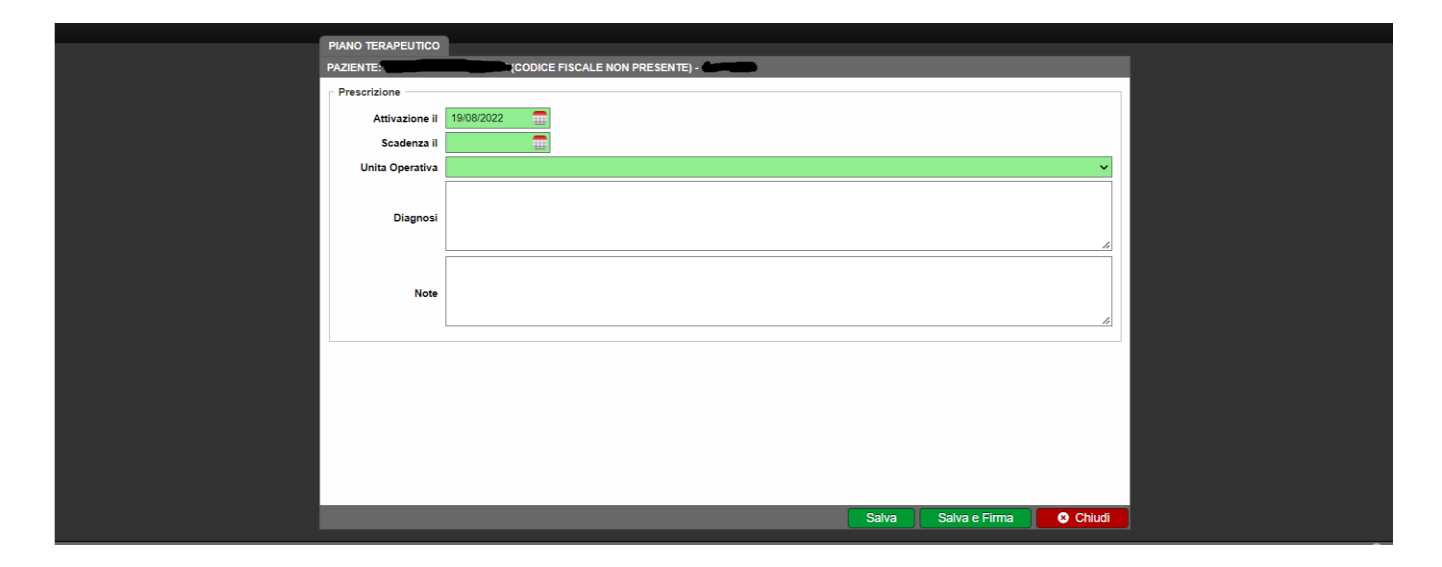

La funzionalità permette la prescrizione di un piano terapeutico relativo al paziente specifico.

In questo caso, è necessario indicare la data di scadenza del piano terapeutico e l'unità operativa in cui viene prescritto. Successivamente, viene richiesto l'inserimento della Terapia, sul tasto Scegli Terapia nella parte relativa alla terapia richiesta. Viene richiesto l'inserimento del principio attivo, la ricerca può essere fatta inserendo solamente tre caratteri.

Una volta prescritto il principio attivo, nella schermata relativa al FARMACO c'è la possibilità di scegliere il farmaco legato al principio e, successivamente, va inserita l'indicazione terapeutica. Selezionata anche l'indicazione terapeutica, si torna nella schermata iniziale di prescrizione del PT dove viene indicata la quantità e la frequenza. Inoltre, è anche possibile inserire, negli spazi bianchi, la

diagnosi del paziente, eventuali note e altre note in merito alla modalità di somministrazione. Successivamente, per la prescrizione finale del Piano Terapeutico è necessario andare su SALVA E FIRMA per effettuare la prescrizione effettiva del PT.

#### <span id="page-17-1"></span>**Lista piani terapeutici**

È possibile poter visualizzare la lista dei piani terapeutici che sono stati prescritti per il paziente. La schermata permette di poter filtrare i piani terapeutici per quelli che sono in stato aperto, attivo, scaduti oppure chiuso. Inoltre, è anche possibile effettuare il filtraggio per un range di tempo specifico.

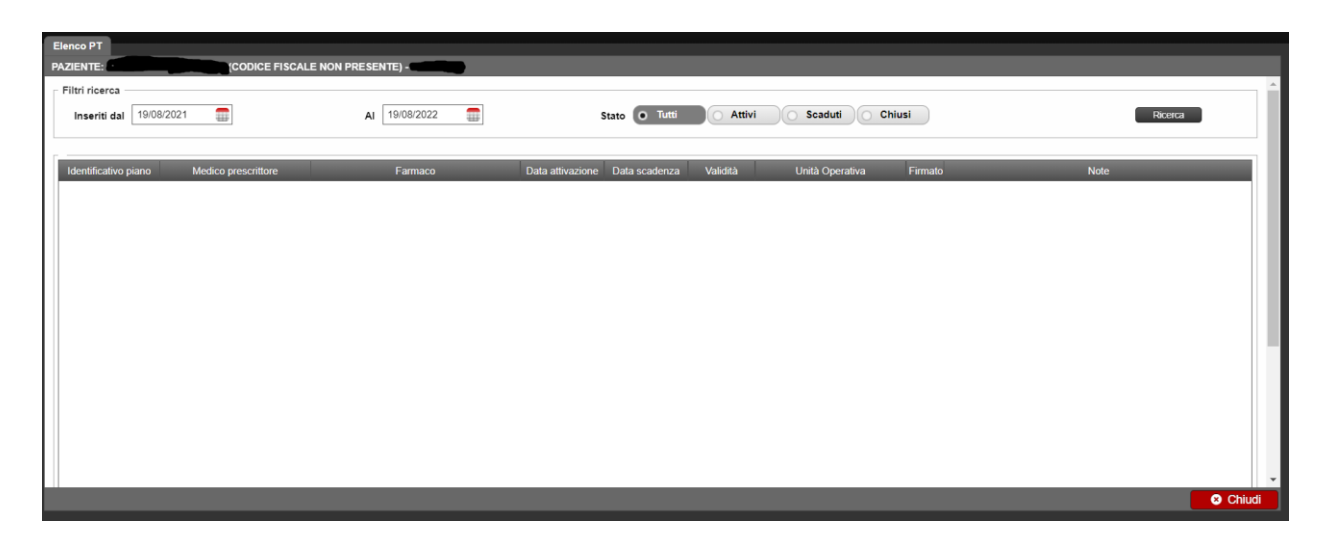

Una volta che è stato selezionato il piano terapeutico, cliccando con il tasto destro sul piano terapeutico è possibile visualizzare il PT, modificarlo, rinnovarlo, chiuderlo, visualizzare la stampa, ovvero l'anteprima di stampa del PT, stampare il piano terapeutico e prescriverne uno nuovo.

<span id="page-18-0"></span>Per uscire dalla pagina, è necessario cliccare su *Chiudi*.

# **3.5 Esami e Consulenze**

La sezione "Esami e consulenze" comprende le funzionalità relative alla gestione dell'Order Entry, atto a digitalizzare le richieste di prestazioni e di consulenze provenienti dai reparti di degenza verso alcuni servizi erogatori (Radiologia, Laboratorio Analisi, Consulenze, Cardiologia e Medicina Nucleare).

Il clinico o l'operatore ha la possibilità di inviare una richiesta, compilando i campi fondamentali per facilitare l'erogazione delle prestazioni.

Il personale di reparto ha, inoltre, sempre visibilità sullo stato di avanzamento della richiesta, dalla presa in carico fino alla redazione del referto.

#### <span id="page-18-1"></span>**Lista ordini**

La funzionalità permette di visualizzare la lista di tutti gli ordini che sono stati effettuati per il paziente. La lista è filtrabile per la tipologia di servizio erogatore, ovvero per Laboratorio analisi, Radiologia, Consulenze, Medicina Nucleare e Cardiologia, per lo stato dell'ordine, ovvero Bozza, Completo, Accettato, Eseguito, Refertato etc, per la data in cui è stata fatta la richiesta e se vedere gli ordini che stati effettuati solamente durante quel ricovero oppure tutti quelli che sono stati fatti dal paziente.

C'è anche la possibilità di poter inserire una nuova richiesta di ordine, andando su Laboratorio, Esami strumentali, Anatomia Patologica, Consulenza, ECG e Trasporti, che permette il collegamento con il modulo trasporti. È anche possibile poter visualizzare i referti nel repository, ovvero un contenitore in cui sono presenti tutti i referti che sono stati fatti dal paziente, e Dati strutturati di laboratorio, in cui vengono inseriti i referti degli esami di laboratorio che sono stati fatti dal paziente.

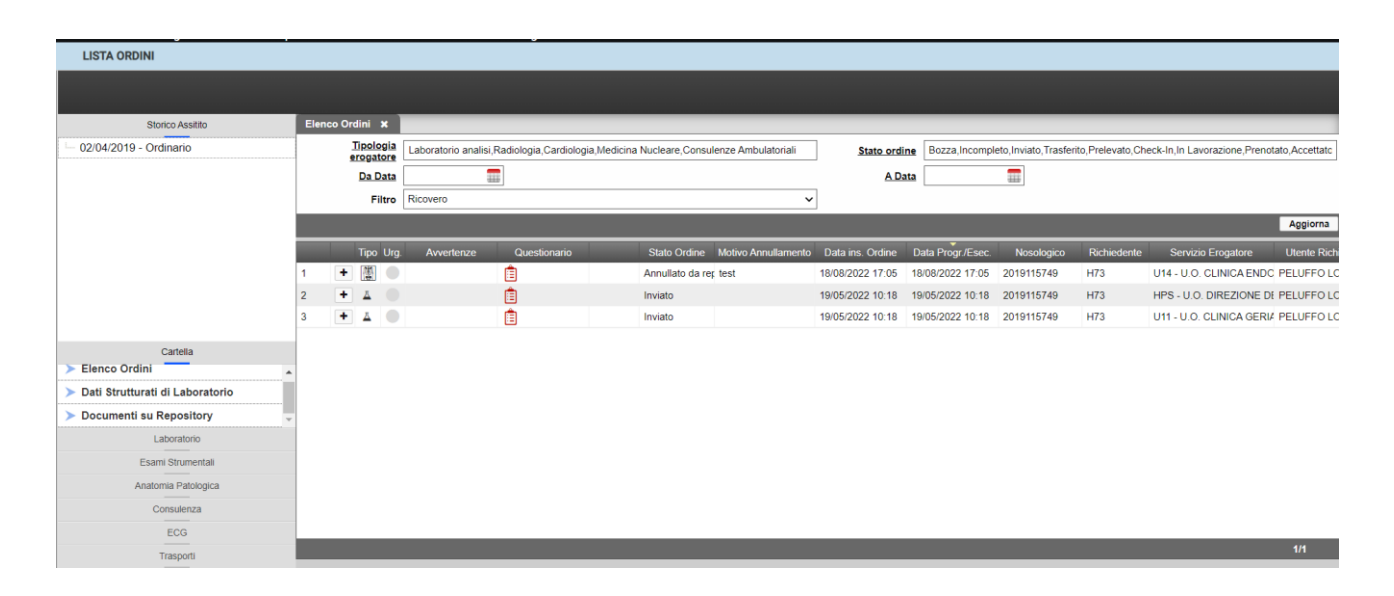

#### <span id="page-19-0"></span>**Inserimento ordini**

La funzionalità *Inserimento ordini* è funzionale per l'inserimento di un ordine dal reparto verso i servizi erogatori, siano questi esami radiologici, esami di laboratorio e consulenze.

A seconda del tipo di richiesta che si vuole fare, è necessario andare su *Esami di laboratorio*, *Esami strumentali*, *Consulenze*, *Altri esami di laboratorio*, ovvero gli esami di laboratorio che vengono svolti ambulatorialmente, e profili predefiniti.

Per tornare alla pagina precedente, è necessario cliccare su *Annulla*.

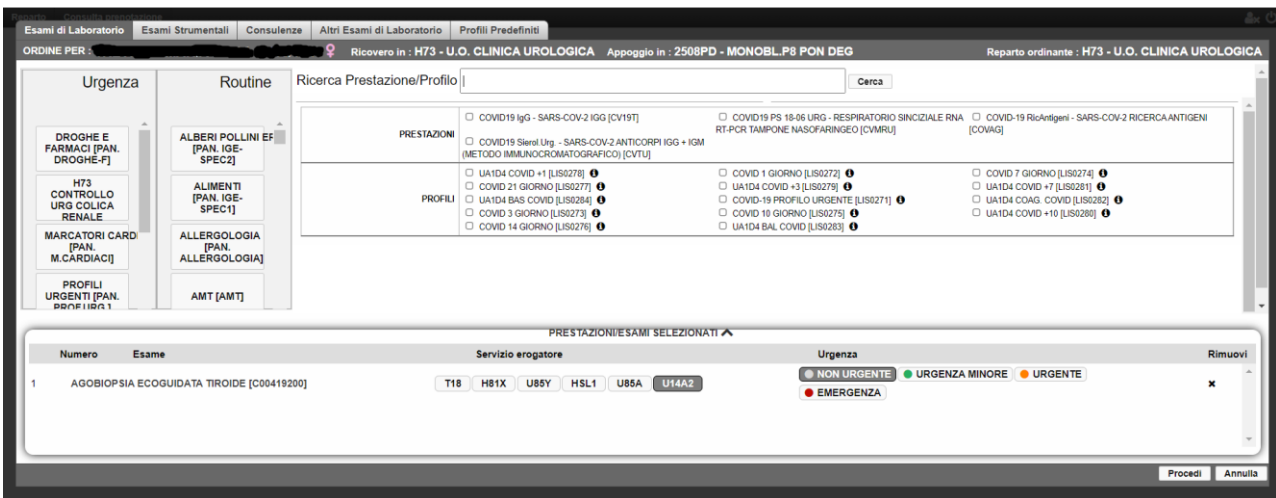

La ricerca può essere effettuata inserendo direttamente il nome della prestazione che si vuole prescrivere oppure filtrando in base ai servizi erogatori e alle branche, in particolar modo per gli esami strumentali e le consulenze. Per gli esami di laboratorio invece, sono presenti dei pannelli, suddivisi per esami di routine oppure esami urgenti, in cui sono presenti diversi profili dove sono raggruppati diversi esami.

La ricerca può essere effettuata sia attraverso i pannelli che cercando direttamente la descrizione della prestazione che si vuole richiedere.

Una volta che è stata trovata la prestazione corretta, è necessario fare doppio click sulla prestazione. Selezionata la prestazione corretta, quest'ultima andrà nell'elenco degli ordini, nella parte bassa dello schermo. Nella schermata si può notare che sono presenti i servizi erogatori a cui va mandata la prestazione. Una volta che è stato selezionato il servizio erogatore giusto, si deve cliccare su *Procedi*.

Una volta cliccato su procedi, si è giunti nella schermata di riepilogo degli ordini. Da qui è possibile inviare l'ordine cliccando su *Invia* in fondo alla pagina.

Per quanto riguarda gli esami che si riferiscono alla *Radiologia*, sono obbligatori anche i campi *Telefono reparto*", *Quesito clinico* e *Stato paziente*. Per quanto riguarda gli esami di Consulenze, i campi obbligatori sono *Quesito clinico*, *Telefono reparto* e *Spostamento medico*. Se i campi obbligatori non sono stati compilati, il sistema presenta un alert che non permette l'invio dell'ordine al servizio erogatore. Per uscire ed annullare la richiesta, è necessario cliccare su *Chiudi*.

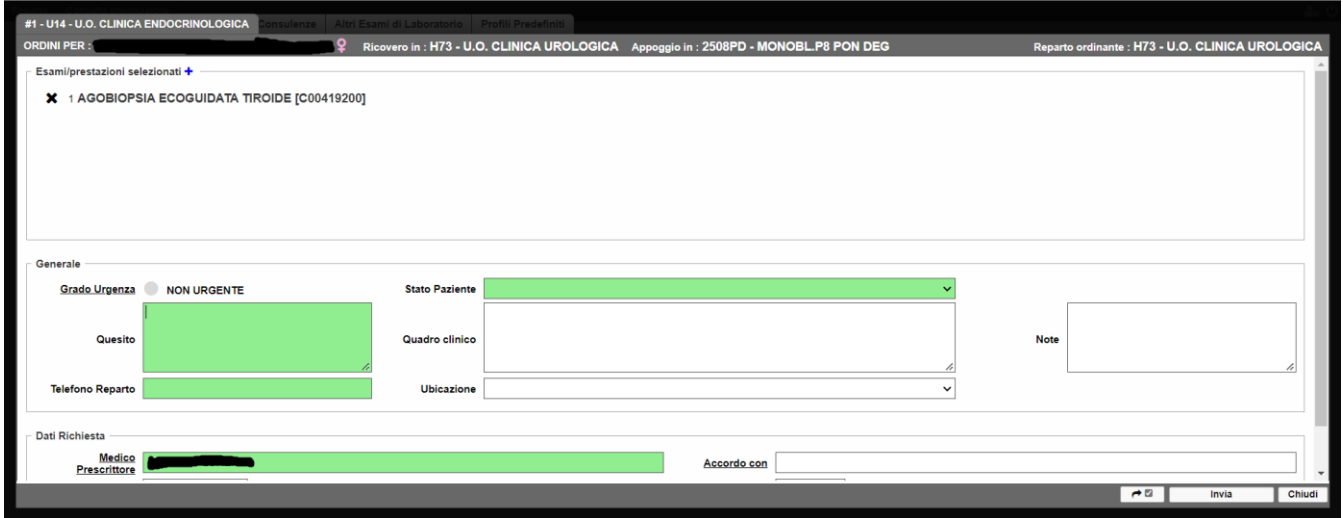

#### <span id="page-20-0"></span>**Visualizzatore Documenti**

Il visualizzatore di documenti è una funzionalità, nominata "Documenti su Repository", che consente di accedere alla lista dei documenti, per il singolo paziente selezionato, archiviati sul Repository.

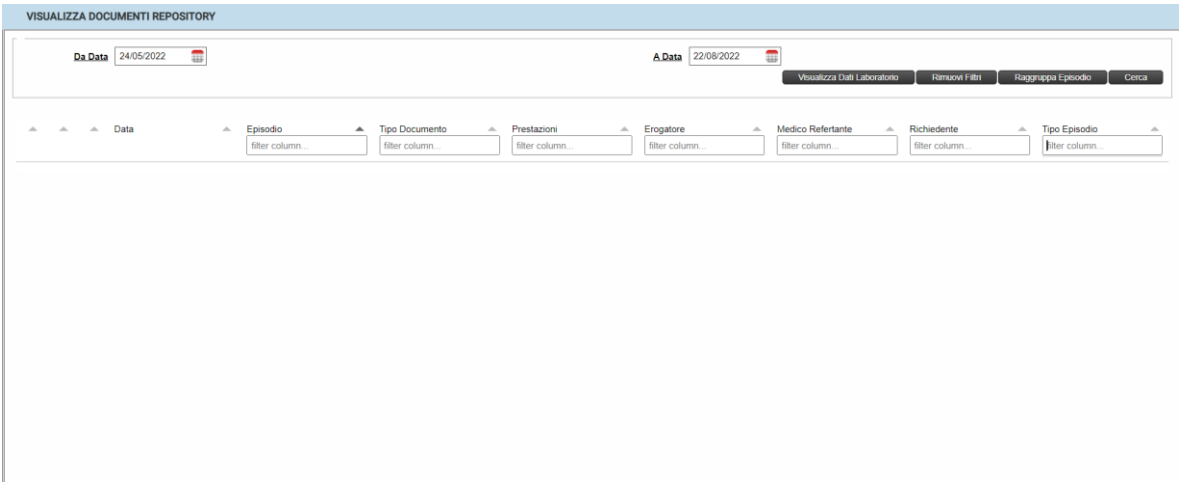

All'interno della schermata è possibile effettuare la ricerca filtrando per:

- Filtro Data: selezionare l'intervallo di tempo in cui sono stati effettuati i referti;
- Episodio;
- Tipo documento: descrizione della tipologia del documento archiviato;
- Prestazioni;
- Erogatore: il servizio erogatore che ha effettuato la prestazione;
- Medico Refertante:
- Richiedente;
- Tipo episodio.

## <span id="page-21-0"></span>**Dati strutturati laboratorio**

La sezione visualizza i risultati di laboratorio delle richieste fatte sul paziente:

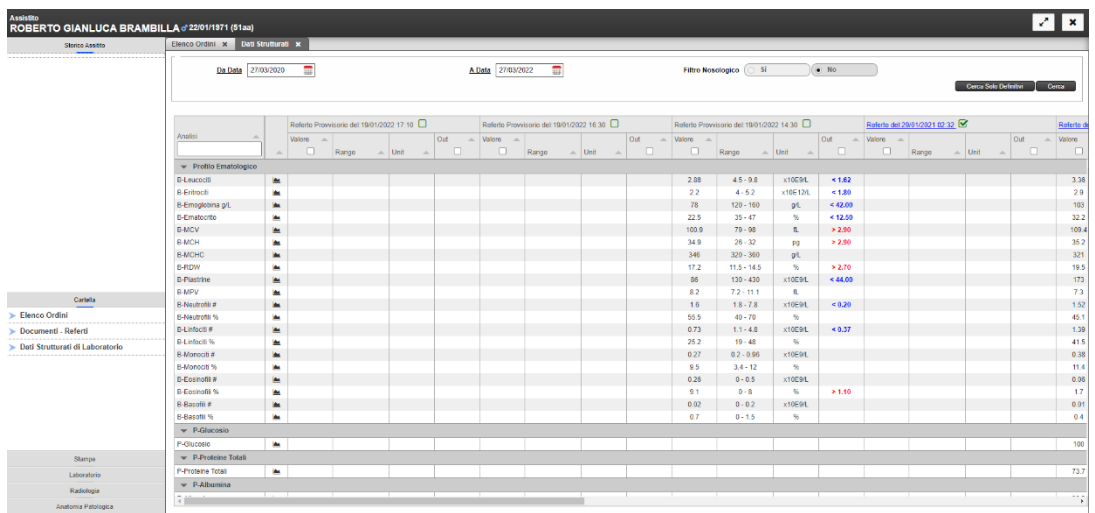

La lettura è la seguente:

- 1. Ad ogni colonna corrisponde una richiesta. L'intestazione identifica la singola richiesta, con specifica della data ed ora della richiesta. Con la presenza del referto, quando si scorre il mouse sull'intestazione, questo diventa una "manina". Il click in questo punto apre la schermata del documento. Nel caso la richiesta comporti più referti, la pagina che si aprirà lì mostrerà tutti in successione;
- 2. L'elenco degli esami è indicato in ordine temporale crescente, da sinistra verso destra;
- 3. I valori scritti sono colorati in base al range di riferimento riportato nella descrizione dell'esame:
	- a. Nero: valore entro il range;
	- b. Blu: valore sotto il range;
	- c. Rosso: valore oltre il range.
- 4. A destra per ogni dato strutturato è presente anche un grafico, sotto l'opportuna icona, che permette di vedere l'andamento del valore scelto.

## **3.6 Ricetta SSN**

<span id="page-22-0"></span>La sezione comprende le funzioni relative alla prescrizione di ricette dematerializzate, sia ricette farmaceutiche che ricette prescrittive di prestazioni. Inoltre, è anche possibile consultare la lista delle prescrizioni che sono state effettuate per il paziente indicato in un certo periodo di tempo.

#### <span id="page-22-1"></span>**Ricetta Farmaci**

La sezione permette la prescrizione di ricette di farmaci per il paziente selezionato.

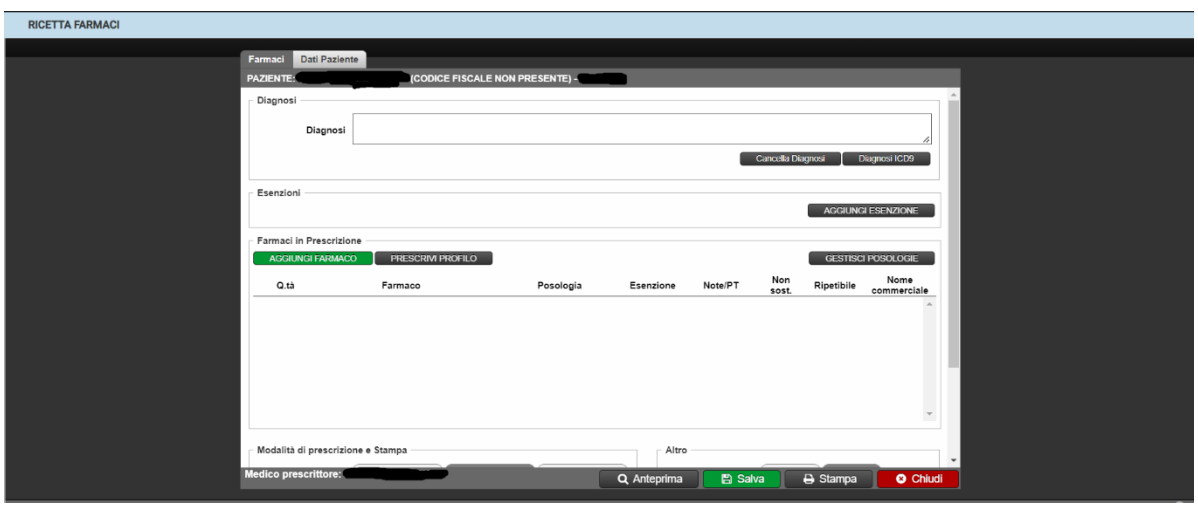

Per effettuare la prescrizione di una ricetta farmaco è necessario cliccare su *Aggiungi Farmaco*. Una volta entrati nella schermata di aggiunta dei farmaci, la ricerca può essere effettuata sia per principio attivo che per il nome commerciale del farmaco.

Quando viene individuato il farmaco che si vuole prescrivere, fare doppio click su di esso.

Il farmaco andrà a popolare la schermata dei farmaci scelti, se si vuole andare avanti con la prescrizione cliccare su *Prescrivi Farmaci*, se invece si vuole tornare alla pagina precedente, cliccare su *Chiudi*.

Nel caso in cui non sia presente l'esenzione associata al paziente, è necessario cliccare su *Aggiungi Esenzione*,

da cui è possibile inserire l'esenzione del paziente. Una volta selezionata, fare doppio click sull'esenzione scelta.

Per associare l'esenzione al farmaco, è necessario fare click con la tasto sinistro nel campo *Esenzione* di fianco al farmaco scelto. Da qui, è possibile anche indicare la posologia, se il farmaco è ripetibile e se effettuare la ricerca tramite il nome commerciale.

È anche possibile indicare la diagnosi all'interno della sezione dedicata, per cui viene effettuata la prescrizione, anche se non rappresenta un elemento bloccante per la stampa della stessa.

Quando viene completata la ricetta, andare su *Stampa* per effettuare la stampa, altrimenti cliccare sul tasto *Chiudi* per uscire dalla pagina di prescrizione.

#### <span id="page-23-0"></span>**Ricetta Prestazioni**

La sezione permette la prescrizione di ricette di prestazioni per il paziente selezionato.

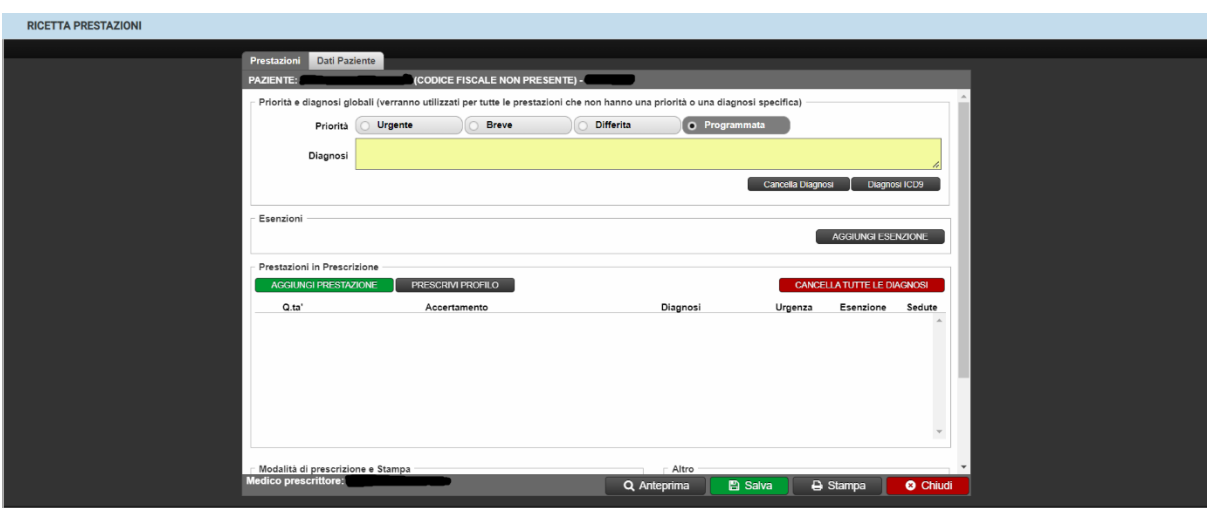

Per effettuare la prescrizione di una ricetta farmaco è necessario cliccare su *Aggiungi Prestazione*. Una volta entrati nella schermata di aggiunta delle prestazioni, la ricerca può essere effettuata sia attraverso il nome della prestazione che il codice della stessa

Quando viene individuato la prestazione che si vuole prescrivere, fare doppio click su di essa. La prestazione andrà a popolare la sezione delle prestazioni che sono state scelte, se si vuole andare avanti con la prescrizione cliccare su *Prescrivi Prestazioni,* se, invece, si vuole aggiungere un'altra prestazione, si ripete la ricerca come è stata fatta per quella precedente, per tornare alla pagina precedente, cliccare su *Chiudi*. Nel caso in cui non sia presente l'esenzione associata al paziente, è necessario cliccare su *Aggiungi Esenzione*, da cui è possibile inserire l'esenzione del paziente. Una volta selezionata, fare doppio click sull'esenzione scelta. Per associare l'esenzione alla prestazione, è necessario fare click con la tasto sinistro nel campo *Esenzione* di fianco alla prestazione. Da qui, è possibile anche indicare la diagnosi e il grado di urgenza della ricetta. In questo caso, a differenza della prescrizione di farmaci, è obbligatorio indicare la Diagnosi della ricetta. È anche possibile indicare più diagnosi diverse, se la ricetta comprende delle prestazioni che verranno effettuate da erogatori differenti. Alle prestazioni che verranno mandate in un erogatore differente, va aggiunta la diagnosi nel riquadro giallo di fianco alla prestazione. In questo modo, sarà il sistema ad effettuare la divisione delle prestazioni in due o più ricette separate.

Quando viene completata la ricetta, andare su *Stampa* per effettuare la stampa, altrimenti cliccare sul tasto *Chiudi* per uscire dalla pagina di prescrizione.

#### <span id="page-24-0"></span>**Lista ricette**

La sezione permette di visualizzare la lista delle ricette che sono state effettuate per il paziente selezionato:

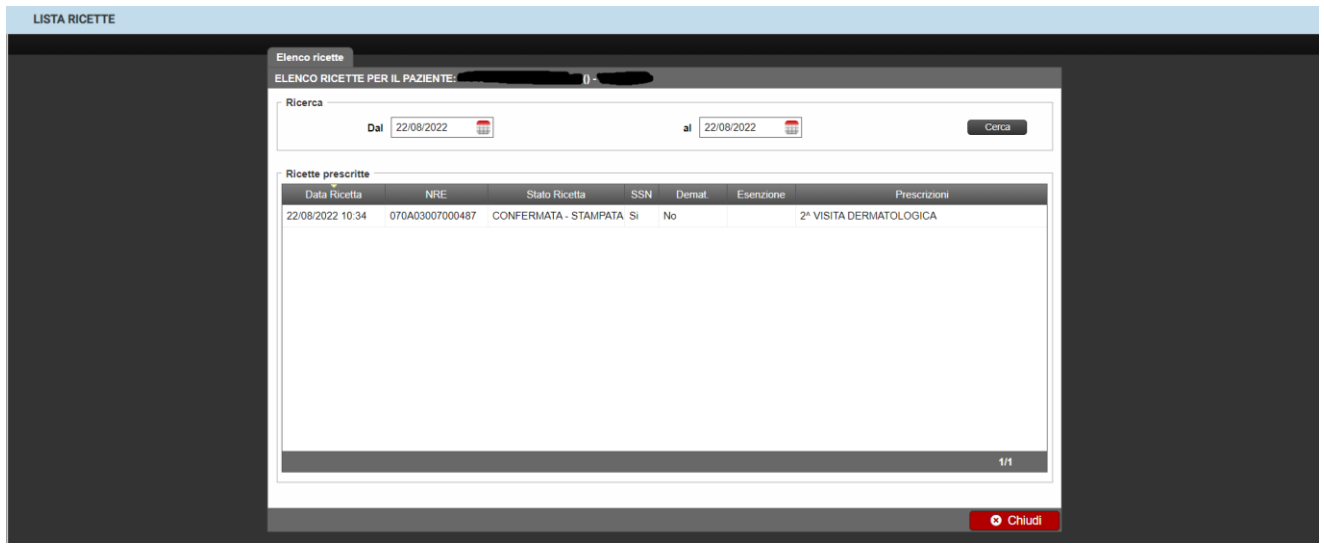

È possibile effettuare il filtraggio per il range di tempo indicato.

Il sistema, di default, prende il giorno attuale come momento da cui fare partire la ricerca delle ricette che sono state effettuate.

Cliccando con il tasto destro sulla ricetta selezionata, appare un menu in cui è possibile:

- Stampare la ricetta;
- Annullare la ricetta;
- Rprescrivere la singola ricetta: si torna nella schermata di prescrizione delle prestazioni;
- Riprescrivere l'intera prestazione;
- Effettuare nuovamente la prescrizione dei farmaci;
- Effettuare nuovamente la prescrizione delle prestazioni.

Per tornare indietro, cliccare sul tasto *Chiudi* al fondo della sezione.

# **3.7 Chiusura Ricovero**

<span id="page-25-0"></span>La sezione "Chiusura Ricovero" gestisce le attività principali in essere al momento in cui il paziente smette di essere in carico della struttura ospedaliera, quali la redazione della lettera di dimissione e la stampa della cartella clinica al fine di conservazione ed archiviazione della stessa.

#### <span id="page-25-1"></span>**Lettera dimissione**

Lo step conclusivo dell'iter diagnostico, all'interno di un ricovero, consiste nella dimissione del paziente e nella

redazione della lettera di dimissione.

Questa contiene informazioni che denotano il decorso dello stato di salute del paziente e la descrizione

minuziosa di eventuali terapie ed attività che il soggetto dovrà sostenere.

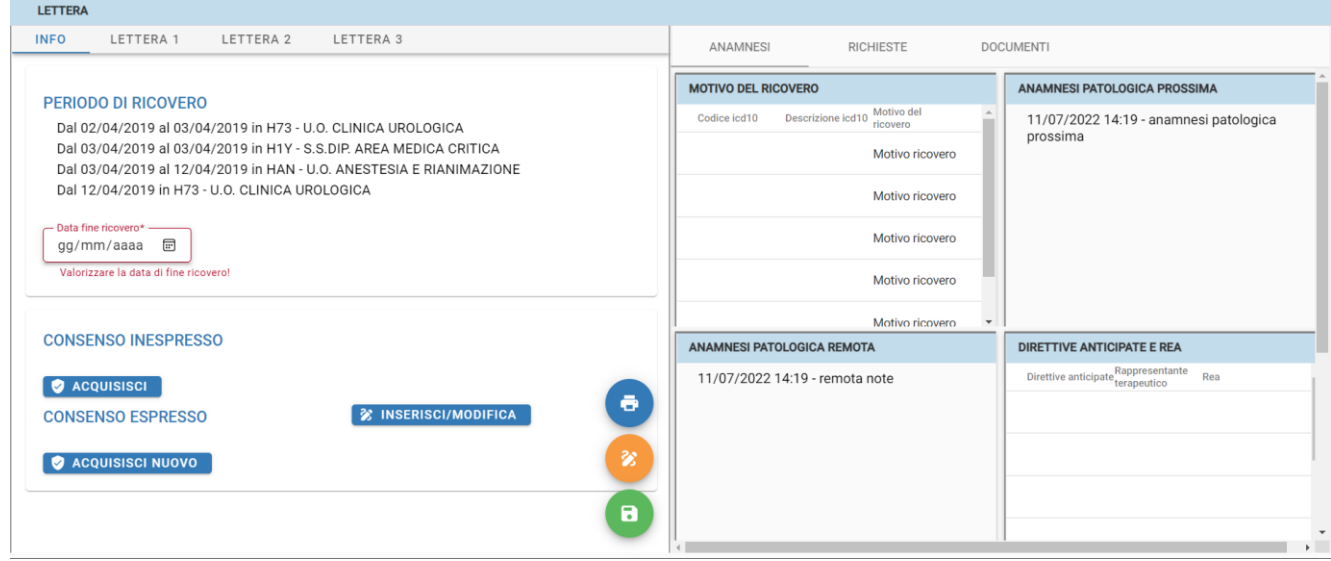

Nella sezione di riepilogo delle informazioni in merito al ricovero, è presente un resoconto dei periodi di ricovero del paziente all'interno della struttura ospedaliera.

Per inserire la data di fine ricovero, è necessario indicare la data di dimissione del paziente.

Nella parte destra della schermata, è possibile avere un riepilogo dell'anamnesi del paziente, dove viene indicato il motivo del ricovero, l'anamnesi patologica prossima, l'anamnesi patologica remota, le direttive anticipate e rea ed eventuali allergie e intolleranze.

Successivamente, cliccando su "Lettera 1", "Lettera 2" e "Lettera 3", è possibile entrare nella sezione in cui vanno scritte le lettere di dimissione.

Nello specifico:

- nella sezione "Lettera 1" va inserito il motivo del ricovero e l'inquadramento clinico iniziale;
- nella sezione "Lettera 2" va inserito il decorso ospedaliero, eventuali complicanze, riscontri ed accertamenti significativi, consulenze, esami eseguiti durante il ricovero, procedure eseguite durante il ricovero, allergie e terapie farmacologie effettuate durante il ricovero;
- nella sezione "Lettera 3" vanno inseriti le condizioni del paziente e diagnosi alla dimissione (sezione obbligatoria), terapia farmacologia alla dimissione e istruzioni di follow-up.

Per salvare quello che è stato inserito nelle sezioni, è necessario cliccare sul tasto verde.

Prima di effettuare il salvataggio, è obbligatorio inserire la data di fine ricovero, altrimenti non sarà possibile procedere.

#### <span id="page-27-0"></span>**Lettera di trasferimento**

La sezione "Lettera di trasferimento" permette la compilazione della lettera di trasferimento. In questo caso, come nella lettera di dimissione, è presente una schermata in cui viene redatta la lettera di trasferimento e, nella parte destra della schermata, è presente la schermata già vista precedentemente dove sono indicati l'anamnesi del paziente, se sono state effettuate delle richieste e i documenti allegati.

Per effettuare la redazione della lettera di trasferimento, è obbligatorio inserire il motivo per cui questo viene effettuato.

Una volta che è stata compilata la lettera, cliccare sul tasto verde per effettuare il salvataggio oppure sul tasto blu per effettuare la stampa.

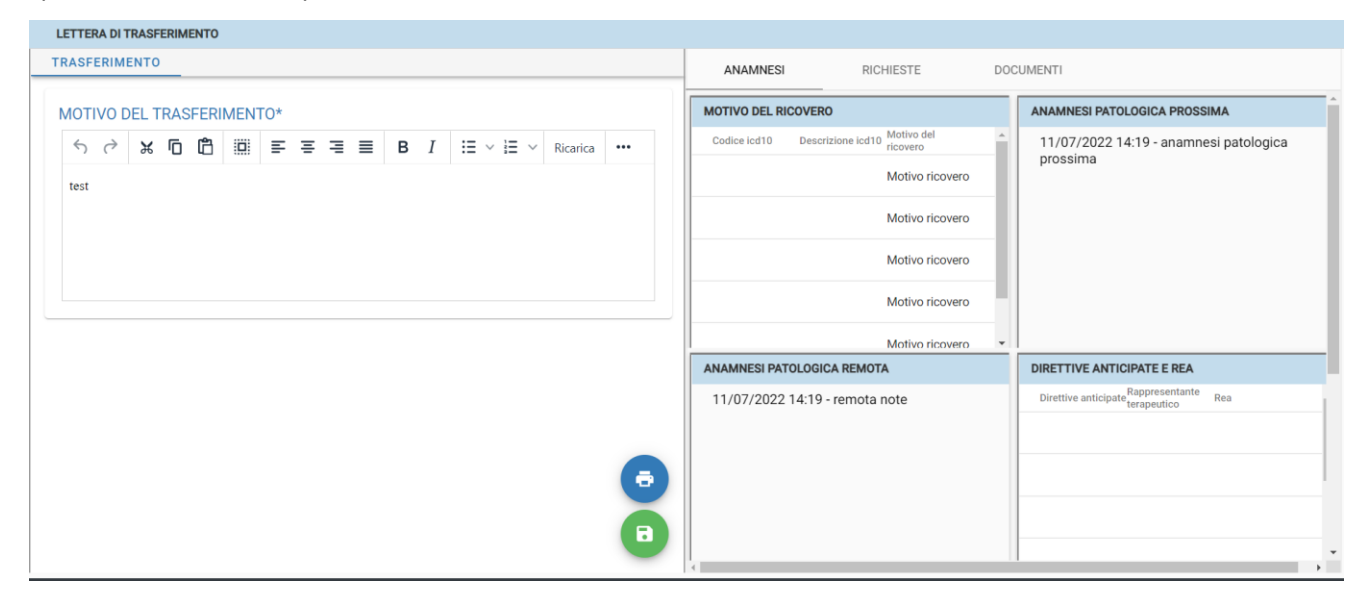

#### <span id="page-27-1"></span>**Compila SDO**

#### <span id="page-27-2"></span>**Stampa cartella e referti**

All'interno della sezione indicata, è possibile procedere con la stampa della cartella e dei referti del paziente.

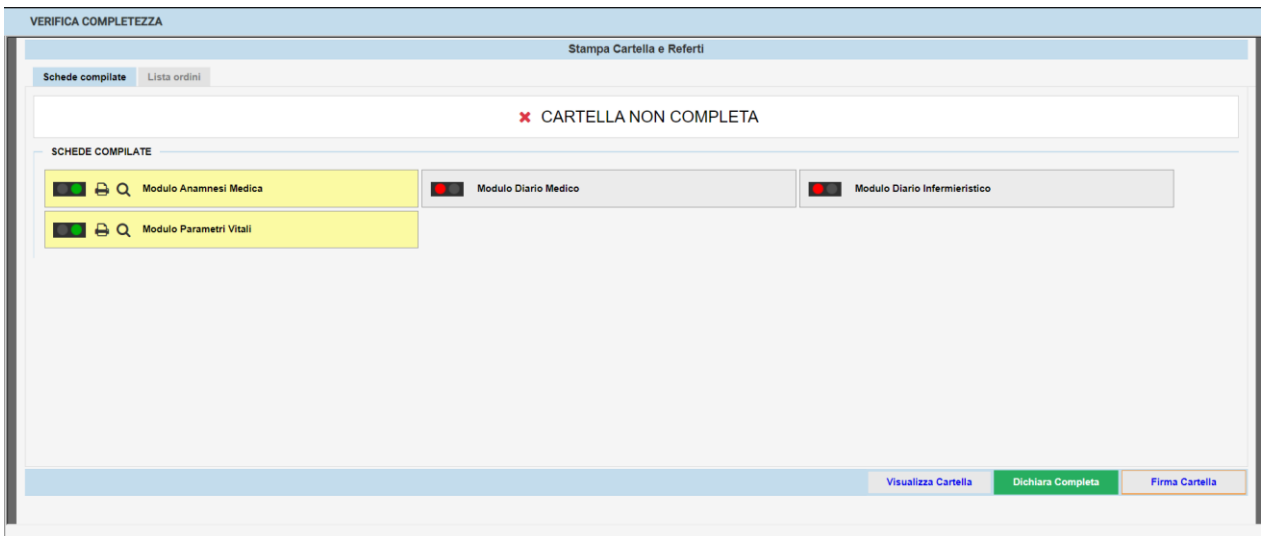